一軒楽着10の新機能

## 四角壁ツール・四角中空壁ツール

このツールを使ってマウスをドラッグするだけですぐ四角の部屋を描くことができます。四角の部 屋しかない間取り図を描く場合、このツールだけを使って数秒ですべての部屋を描けます。

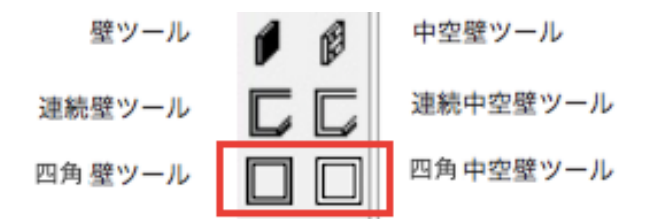

### 使い方

1. ツールパレットの四角壁ツールまたは四角中空壁ツールをクリックします。

2. 作図画面の中でマウスボタンを押してマウスをドラッグします。

3. 部屋が希望の大きさになったらマウスボタンを放します。

四角壁ツール・四角中空壁ツールで作成する部屋の寸法は外側(壁の厚さを含めて)の寸法にな ります。

壁の厚さは「オプション」メニューの「初期設定」で設定できます。

四角壁ツール・四角中空壁ツールで作成する四角形は壁のみになりますので塗りつぶしはできま せん。床に模様をつけたい場合は四角形ツールで別のオブジェクトを作成して、模様を付けて部屋 に合わせて下さい。

# ガイドライン

壁の作成とオブジェクトの配置などをもっと正確にするため、ガイドラインを自由に図面の上に 置くことができます。さらにオブジェクトが自動的にガイドラインにスナップ(吸着)するように 設定できます。

## ガイドラインを置く(方法1)

1.「表示」メニューの「ガイドライン表示」を選びます。

2.「オプション」メニューの「ガイドライン」を選んで表示されるサブメニューから「横のガイド ラインを追加」または「縦のガイドラインを追加」を選びます。

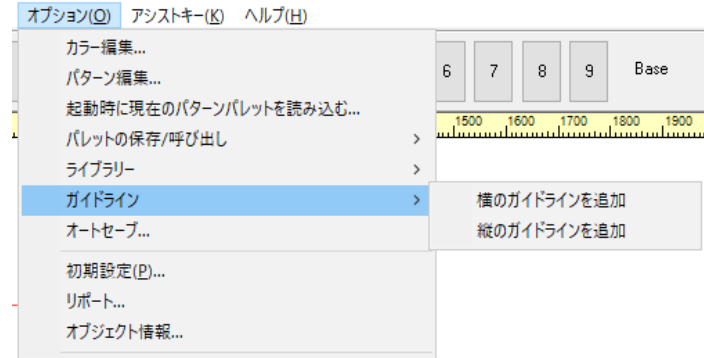

## ガイドラインを置く(方法2)

1.「表示」メニューの「ガイドライン表示」を選びます。

2.「表示」メニューの「定規表示」を選んで定規を表示させます。

3. 「ctrl」キーと「alt」キーを押しながら左(縦のガイドライン)または上(横のガイドライン) の定規の中にクリックしてマウスボタンを押しながら作図画面の中にマウスをドラッグします。

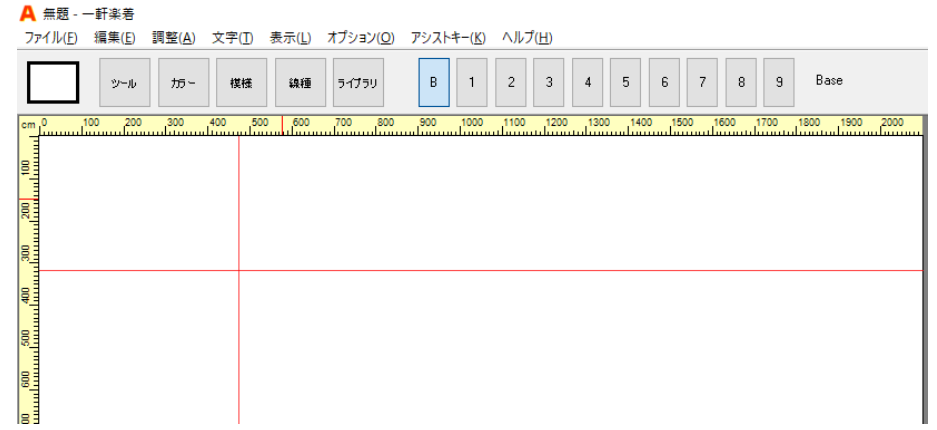

#### ガイドラインを動かす

1.「ctrl」キーと「alt」キーを押してカーソルをガイドラインの上におきます。

2. カーソルの形が二つの矢印に変わります。

3. マウスでガイドラインをドラッグします。

#### ガイドラインを削除する

1.「ctrl」キーと「alt」キーを押してカーソルをガイドラインの上におきます。

2. カーソルの形が二つの矢印に変わります。

3. マウスでガイドラインをウインドウ上(横のガイドライン)または左側(縦のガイドライン)に ドラッグします。

#### ガイドラインを未表示にする

「表示」メニューの「ガイドライン表示」を選びます。メニューのチェックマークが消え、ガイド ラインが未表示になります。

※ガイドラインはファイルに保存されません。

### ガイドラインにスナップ

「ガイドラインにスナップ」機能をオンにするとオブジェクトを動かす際、近くにあるガイドライ ンにスナップ(吸着)します。

#### ガイドラインにスナップをオンにする

「表示」メニューの「ガイドラインにスナップ」を選びます。

#### ガイドラインにスナップをオフにする

「表示」メニューの「ガイドラインにスナップ」をもう一度選びます。

# オートセーブ

オートセーブ機能を使って設定された間隔でファイルを自動的に保存できます。

## 使い方

1.「オプション」メニューの「オートセーブ」を選びます。

2. 「オートセーブ設定」ダイアログが表示されます。

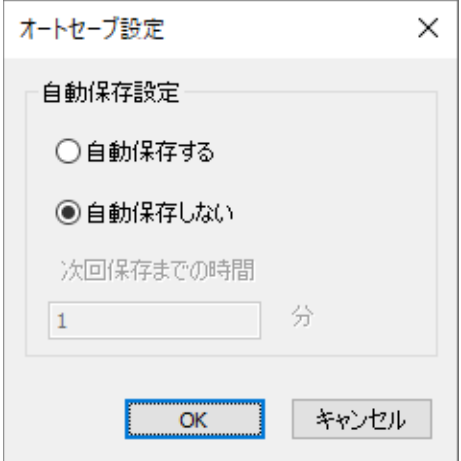

3. 「自動保存する」をクリックします。

4. ファイルが保存される間隔を変えたい場合は「次回保存までの時間」に時間(分)を入れて下 さい。

保存間隔を5分以上に設定することをお勧めします。

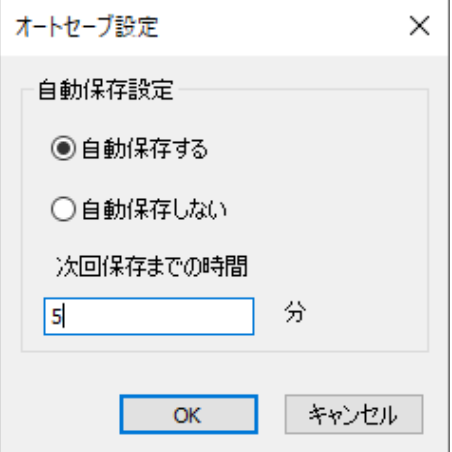

オブジェクトにスナップ

## 「オブジェクトにスナップ」機能について

「オブジェクトにスナップ」機能をオンにするとオブジェクトを動かす際、近くにあるオブジェ クトにスナップ(吸着)します。

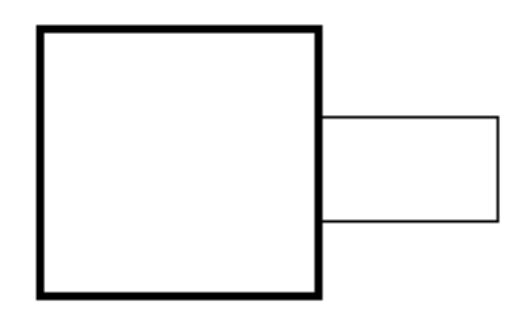

基本的にオブジェクトの外側にスナップしますが四角壁ツール・四角中空壁ツールで描いた部屋 の中にあるオブジェクトは壁の中側にスナップします。

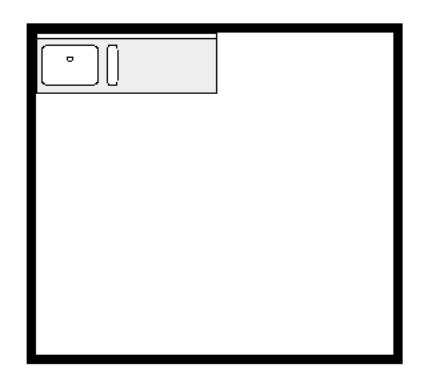

※「ctrl」キーを押しながらオブジェクト(窓など)を壁の上に動かすと壁の真ん中にスナップし ます。

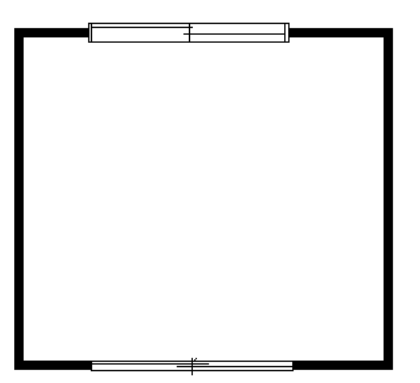

# オブジェクトにスナップをオンにする

「表示」メニューの「オブジェクトにスナップ」を選びます。

## オブジェクトにスナップをオフにする

「表示」メニューの「オブジェクトにスナップ」をもう一度選びます。